E-A800 用户说明书 译天下

● 使用本机器之前, 请仔细阅读"安全注意事 项"之后, 正确使用。

●请务必将所有用户文件妥善保管以便日后需 要时查阅。

### **CASIO.** Ck

使用前的准备工作

可讲行这些操作 介绍基本的使用方法

杏词曲 可了解画面的杏看方法、杏询 方法(单词的查询方法)

文字输入方法 对使用键盘或手写笔输入文字 的方法讲行说明

便利的多种杳询方法 更方便杳询的应用篇

有用的各种功能 除了查询单词以外。还有许多 使用方法

收录词典的使用方法 对所收录词典的使用方法进行 道明

有用信息 有感到困惑时或想更换电池时 等的信息

本用户说明书中未注明以下用语的™标记、®标记。

- Microsoft、Windows、Windows NT、Windows Vista、Windows Media是美国 Microsoft Corporation在美国及其他国家的注册商标。
- Macintosh 及 Mac OS 是在美国及其他国家注册的 Apple Inc. 的商标。
- TOEFL is a registered trademark of Educational Testing Service (ETS). This publication is not endorsed or approved by ETS.
- 本电子辞典包括 NEC 公司授权的 FontAvenue 字库。FontAvenue 为 NEC 公 司的注册商标。
- microSD、microSDHC 是 SD Card Association 的商标。microSD 标志、 microSDHC 标志是商标。
- 本用户说明书中使用的公司和产品名也许是各持有人的注册商标或商标。

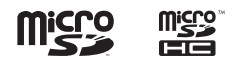

衷心感谢您购买本机器。

使用本机器之前,请仔细阅读"安全注意事项"之后, 正确使用。

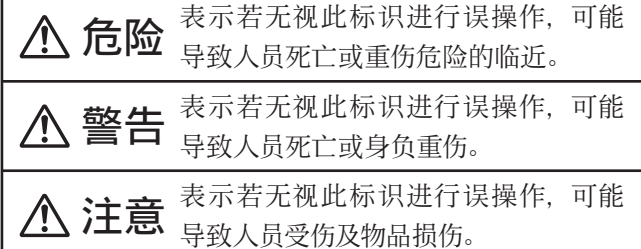

图示举例

符号表⽰"禁⽌事项"。 (左例表⽰禁⽌拆解)。

●符号表示"必须事项"。

# 危险

## 关于电池

电池中漏出的液体不慎入眼时,请立即采取以下 措施。

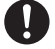

- 1. 不要揉眼, 立即用清水冲洗。
- 2. 立即就医治疗。

若放任不管,可能会造成失明。

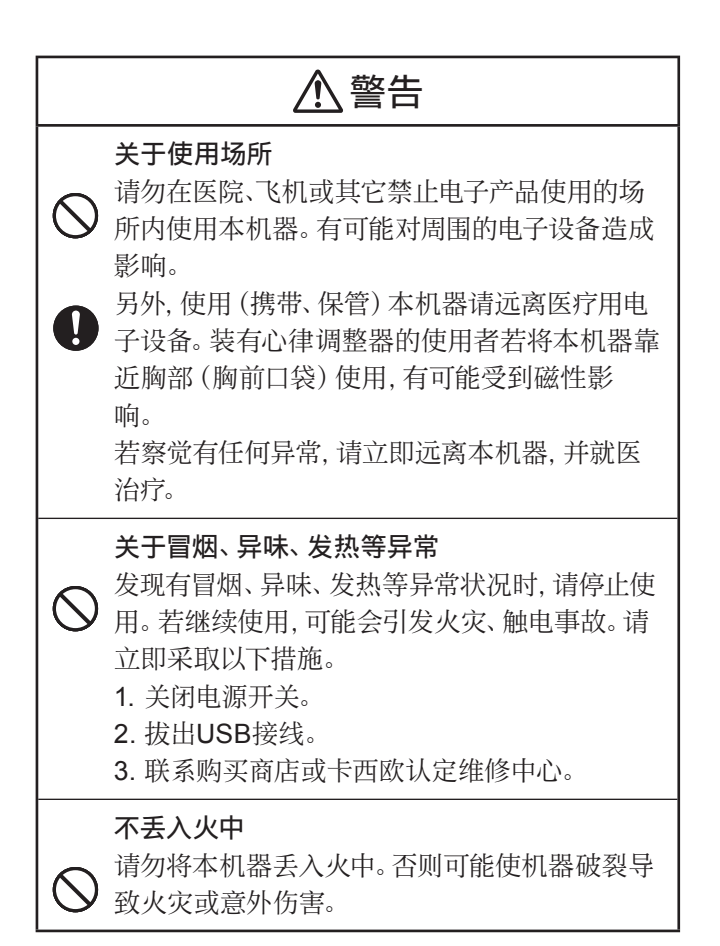

# 警告

## 不拆解、改造

请勿拆解、改造本机器。否则可能导致触电、烧 伤或意外伤害。

内部的检查、调整、修理请委托购买商店或卡西 欧认定维修中⼼。

## 关于电池漏液

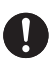

y.

若电池漏液时仍继续使用本机器,可能会引发火 大、触电事故,因此,请立即停止使用,并联系购 买商店或卡西欧认定维修中心。

## 关于电池

电池使⽤⽅法错误时,可能漏液会导致周围污损 或使机器破裂导致⽕灾或意外伤害。因此请严格 遵守以下事项。

- ・不拆解、不造成短路
- ・不加热、不丢入火中
- ・不混用新电池和旧电池
- ・不混用种类不同的电池
- ・不将碱性干电池进行充电
- ・注意极性 (+和-的朝向), 正确装入

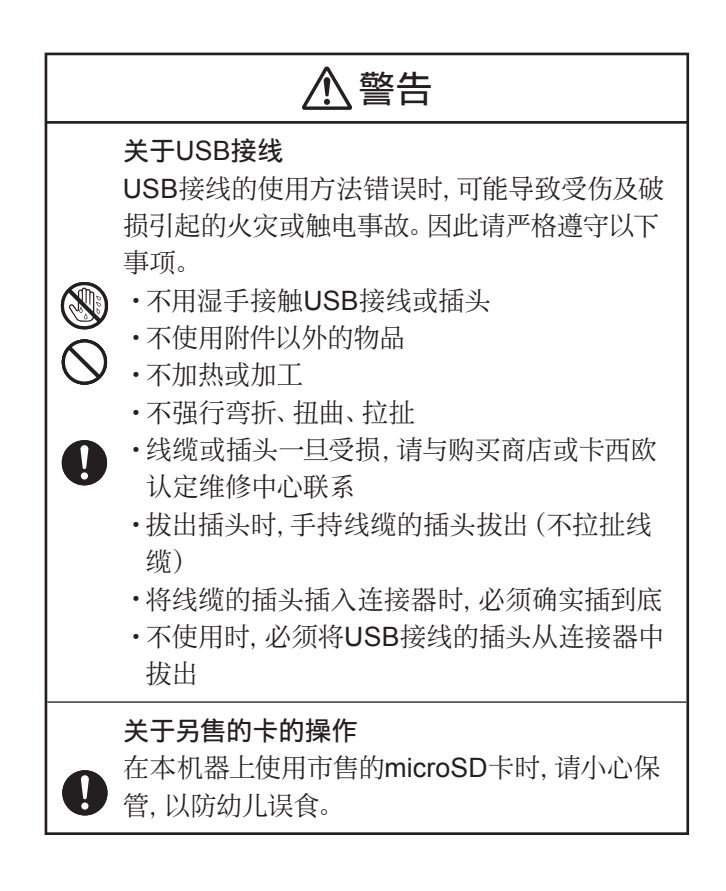

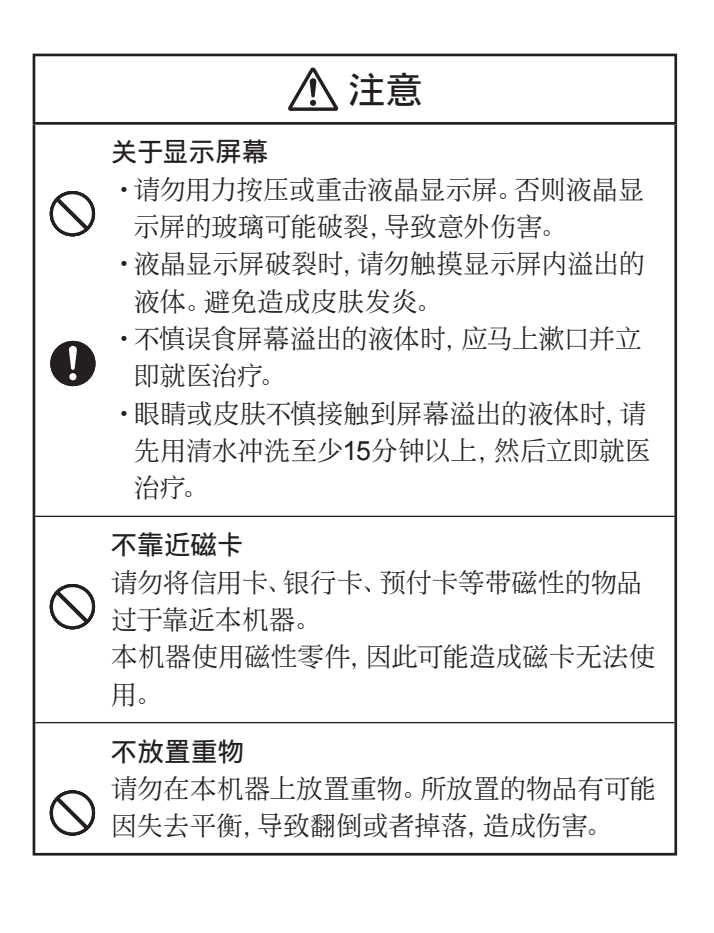

## 注意 关于电池 电池使⽤⽅法错误时,可能造成电池漏液导致周 围污损或造成电池破裂导致火灾或意外伤害。因 此请严格遵守以下事项。 ・不使用本机器未指定的电池 •长时间不使用时,应将电池从本机器中取出 与耳机接口/USB接线连接器的连接 请勿将附件以外的产品连接到耳机接口或连接器 上。否则可能引发灭灾、触电。 关于耳机 插入耳机后, 请勿手持耳机线悬吊本机器。否则 可能使机器掉落,导致受伤。 关于音量 使用耳机时请注意音量。音量过大可能导致听力 ļ 减弱。 重要的数据应备份

传送到本机器和microSD卡的数据请在电脑中 保存备份资料,不要删除。本机器在发生故障进 ⾏修理等操作时,记忆内容可能会消失。

## 其他的使用注意事项

- 本机器由精密的电子零部件组成。 请注意, 以下行为会导致无法正常保持数据或发 ⽣故障。
	- ・请勿使其掉落或"重击"、"弯折"、"扭曲"本机器。避免将本机器放在裤 袋内,放置在包内时,应避免与坚硬物品放在一起。
	- ・请勿使用圆珠笔等尖锐物体操作按键。
	- ·请勿对液晶显示屏幕(主液晶面板)和手写屏用力过重,请勿使用圆珠笔等尖 锐物体碰触。液晶显示屏幕和手写屏的一部分是玻璃制品,有可能会损伤、裂 开。
	- ・请勿拆解。由于拆解引起故障时,即使在保修期内也将收取修理费。
	- ·请勿在容易产生静电的场所使用本机器。
- 请避免在过度的温度条件下使用或保管本机器。

低温条件下显示速度变慢或画面不亮。此外,请勿在阳光直射的地方和窗边或供暖 设备的附近等温度过高的场所放置本机器。否则会导致外壳的变色、变形或电路故 障。

• 请避免在潮湿、充满灰尘的地方使用或保管本机器。

使用时请避免直接接触水,同时也要充分注意湿气和灰尘。否则会导致电路故障。

• 请使用干的软布进行护理。 特别是脏污严重时,请先将软布放在中性洗洁剂中浸湿,然后将水拧干后再擦拭。并 日,请勿使用稀释剂或汽油等挥发性溶剂。否则可能造成按键上的印字消失或在外 壳上留下污渍。

#### 液晶画面 (主液晶面板) 中有可能存在像素欠缺或发光现象。

画面所使用的液晶面板采用极高精度的技术制作而成,拥有99.99%以上的有效 像素,但也存在低于0.01%的像素欠缺或发光现象,敬请谅解。

## 事先须知

- 对于因使用本机器所造成的损失或第三方的任何索赔, CASIO COMPUTER CO., LTD. 将不负任何责任。
- 本用户说明书的内容如有变更, 恕不另行通知。
- 本用户说明书的内容力求全面准确, 但万一您注意到有不明之处或错误等, 请与我 们联系。
- 本用户说明书的部分或全部不得随意复制。 另外, 除用户个人正当使用外, 按 《著作 权法》规定,未经本公司许可,不得随意利用本电子辞典所收录的内容用于其他目 的。
- 本用户说明书中将 "microSD卡" 及 "microSDHC卡" 称作 "microSD卡"。
- 本用户说明书内所使用的画面或插图可能与产品实际画面有差异。此外, 按键及图 标被简化(例:  $\left[\frac{1}{800}\right]$  →  $\left[\frac{1}{800}\right]$ ).

## 关于"本机器画面显示的字体"

- 本机器画面显示的字体有别于报刊书籍等使用的印刷字体。
- 为强调画面的完整性, 本机器画面上显示的表、图中部分字体被简化。此外, 由于本 机器使用点阵字形,图表以外的文字也有部分被简化。

### 关于"本机器的画质"

关于产品的画面,有可能会出现色调偏差或者色调不均等现象,属于产品性能问题,不 属于产品故障。

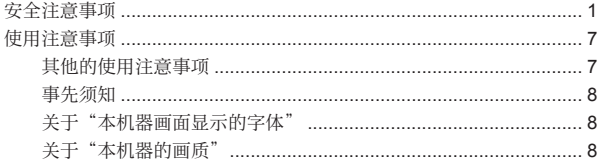

## 使用前的准备工作

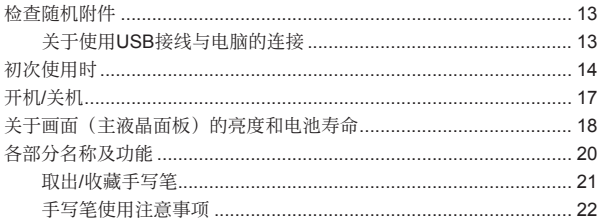

### 可进行这些操作

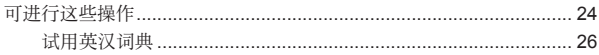

### 查词典

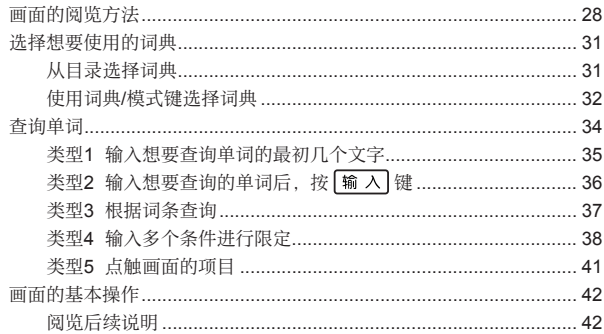

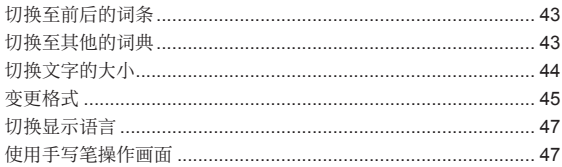

## 文字输入方法

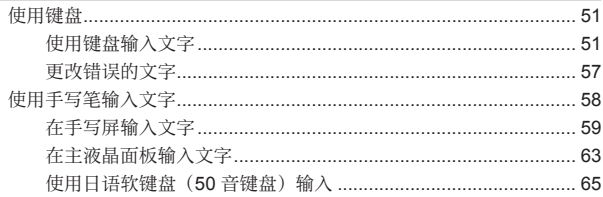

### 便利的多种查询方法

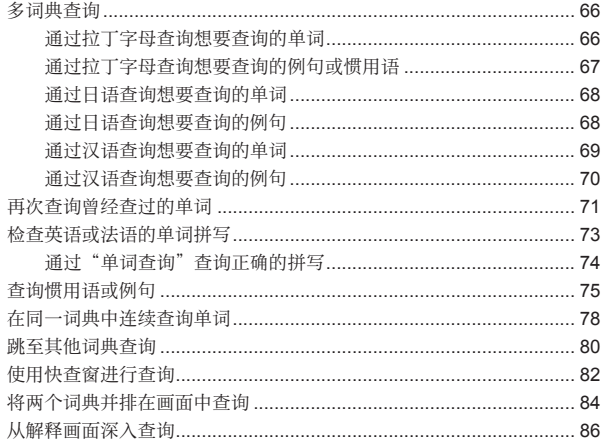

## 有用的各种功能

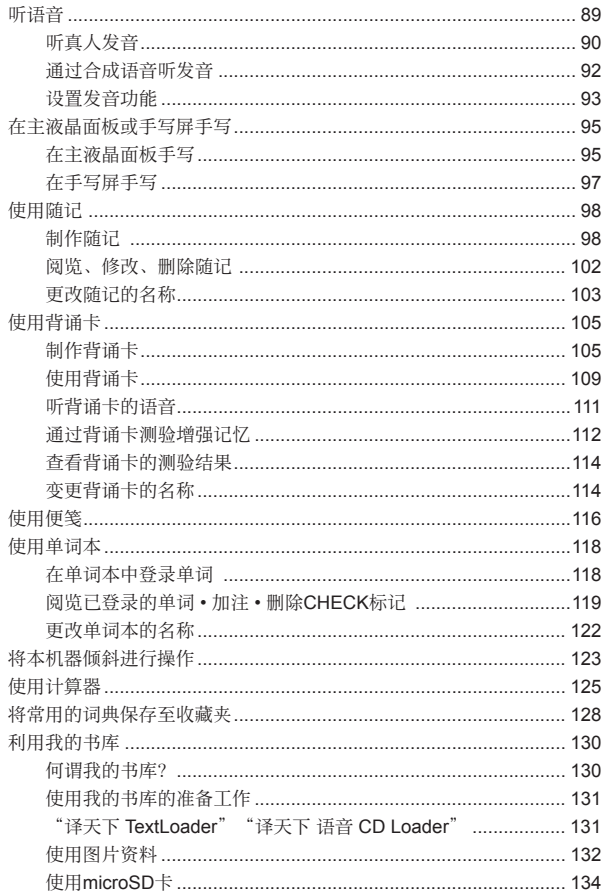

## 收录词典的使用方法

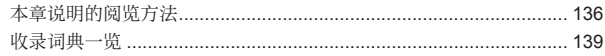

## 有用信息

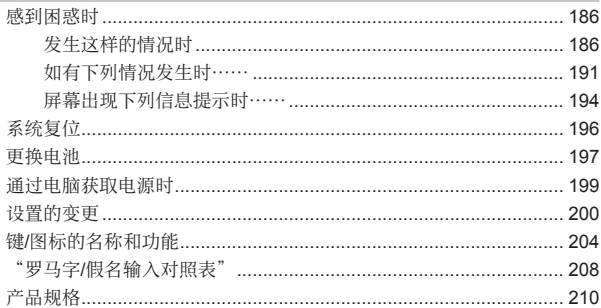

## 检查随机附件

使⽤前,请检查以下附件是否齐备。

- 5号碱性干电池2节
- USB接线 (与电脑连接时使用)
- 专用耳机
- 手写笔 (收藏于本机器背面 → 第21 页)
- 附件可能根据您所购买的商品(特别包 ※ 装商品等)而有所不同。

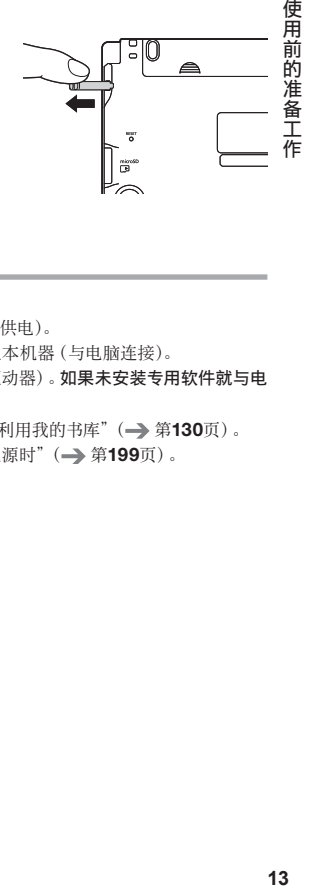

## 关于使⽤USB接线与电脑的连接

#### 本机器可单独使用。

也可使⽤附件的 USB 接线从电脑获取电源(USB 供电)。

另外, 也可将追加词典、文本文件、语音数据导入本机器(与电脑连接)。

- 与电脑连接时, 需安装电脑专用软件 (含USB驱动器) 。 如果未安装专用软件就与电 脑连接,将导致机器运⾏错误。
- 关于与电脑的连接及专用软件的详情, 请阅览"利用我的书库"(→ 第130页)。
- 关于USB供电的详情, 请阅览"通过电脑获取电源时"(→ 第199页)。

## 初次使用时

使用本机器之前, 请装入随机附赠的2节5号碱性干电池。

- 1 取下电池盖
	- ・按住两处 △ 部分, 同时向箭头 方向推动。

2 装入2节干电池,然后装上电池盖 ① 将电池的(–)极端顶到弹簧上。

> ② 同时,将电池搁在电池取出用 拉带上,然后将(+)极端压入盒 内。

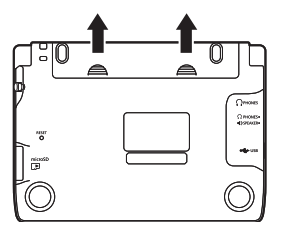

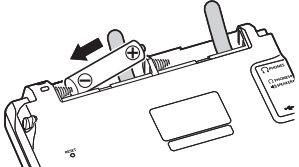

电池取出用拉带

#### 正确安装状态

- 弹簧没有露出 ᆞ
- · 电池取出用拉带没有塞入电池下面, 而 是径直露在上面
- ・电池的极性(+ −)无误

③ 将电池盖装到主机上。

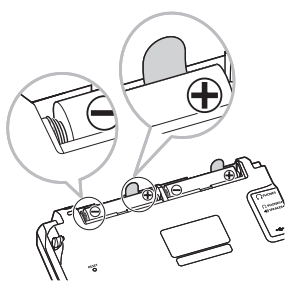

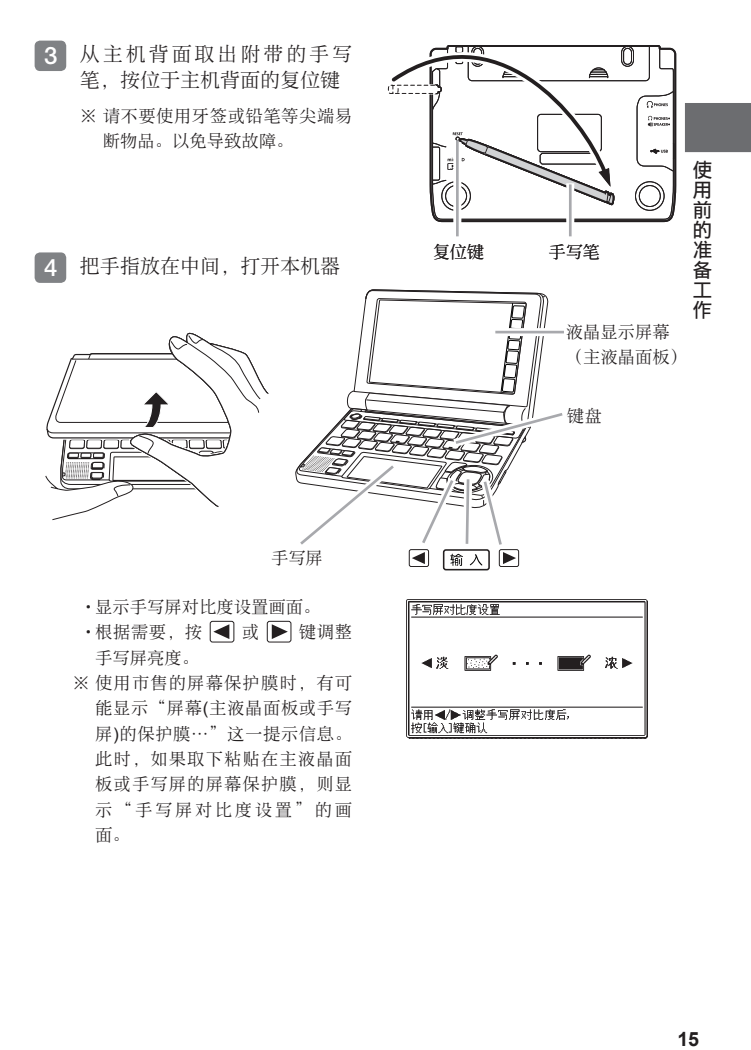

15

### 5 按 输入键

- ・显示语言设置画面。
- ・按 |▲| |▼| 键,将●移动至希望在 画面标题和内容等中显示的语言 旁边。
- 6 按 输入键
	- ・显示目录画面。 将手写笔放回原来的收藏部内 (主机背面) (→第21页)。

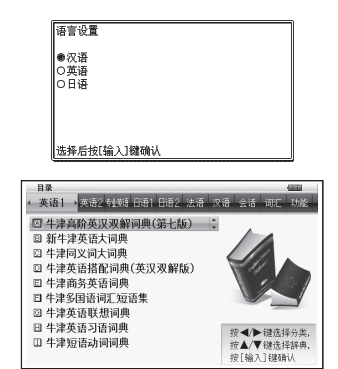

- 可变更主液晶面板的亮度等电子辞典的设置 (→ 第200页)。
- 附带的电池有可能由于自身放电而有所消耗。有时在"产品规格"(→ 第210页) 中记录的使用时间之前就已消耗用尽。
- 不同的使用方法和microSD卡的种类及使用状况可能导致电池使用时间大大缩短。
- 本机器支持碱性干电池。 请勿将非指定的电池用于本机器。 这些电池与本产品的规 格不兼容, 使用这些电池会缩短电池的寿命或使产品发生故障。

开闭本机器便可⾃动开机/关机。

### 本机器的打开方法

把手指放在中间,打开本机器。

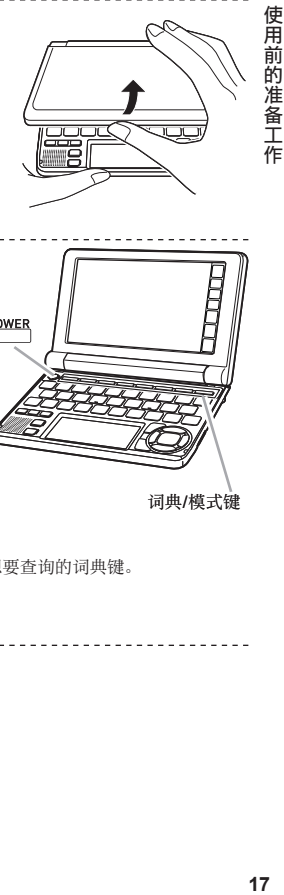

开机

打开本机器,便⾃动开机。

- 显示与前一次关机时(或自动切断时) 相同的画面。
- 为了避免耗电量的浪费,在开机状态下 几分钟内没有操作时, 本机器将会自动 关机(自动关机功能→)第200页)。
- 在电源断开时, 按 r s nen 键, 便可开 机。

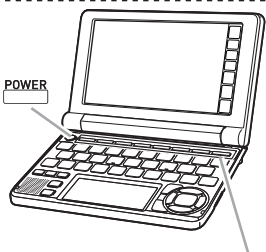

词典/模式键

#### 开机的同时,要显示想要查询的词典时

电源断开时, 从词典 / 模式键(→ 第32页)中按想要查询的词典键。

### 关机

关闭本机器, 便自动关机。

• 在电源打开时, 按 ┌~~~~┐ 键, 便可关机。

## 关于画⾯(主液晶⾯板)的亮度和电池寿命

本机器的画面(主液晶面板)亮度有5个等级可供调节(主液晶面板亮度设置→ 201 页)。

• 购买时,设置为"3"。

大约30秒钟没有任何操作, 画面将变暗(亮度1)。此时进行任意操作, 画面将恢复原 来的亮度。

通过目录画面右上方的图标,可确认电池余量。

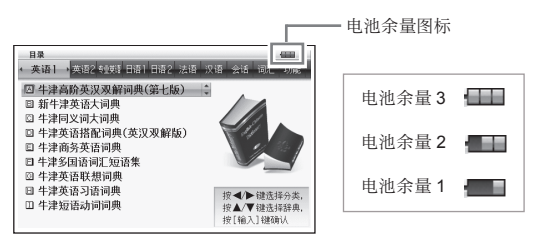

- 电池余量变为 0 后,电源断开,画面消失。
- 电池余量为1时,由于有可能不能正常操作、中途没电等,所以建议更换电池。
- 使用 USB 接线从电脑获取电源时,电池剩余量图标的旁边显示 USB 供电中图标  $(\rightarrow \leftarrow)$ .  $(\rightarrow \frac{2}{3}$  199 页)

如果持续调亮画面亮度, 或频繁使用发音功能, 电池寿命将缩短。

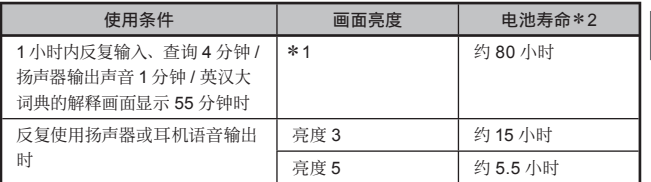

\* 1 主液晶面板的亮度设置为"3", 处于显示状态 30 秒后变暗时。

\* 2 在 25℃条件下, 使用了新的碱性干电池时。

电池寿命为⼤致参考。

使用前的准备工作 19<br>↓P←FE → A→FE<br>19

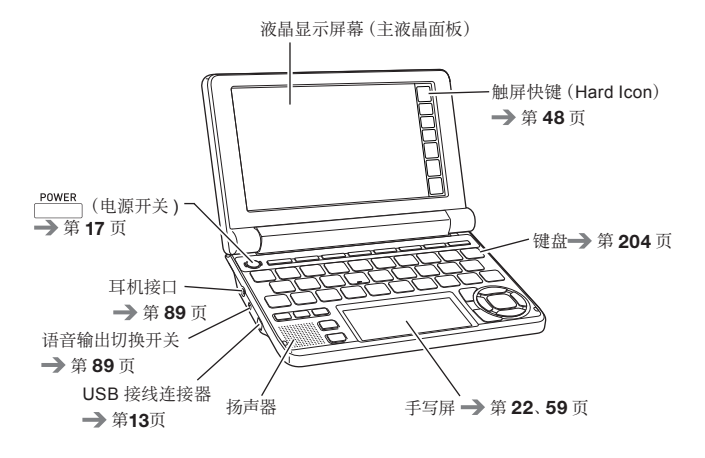

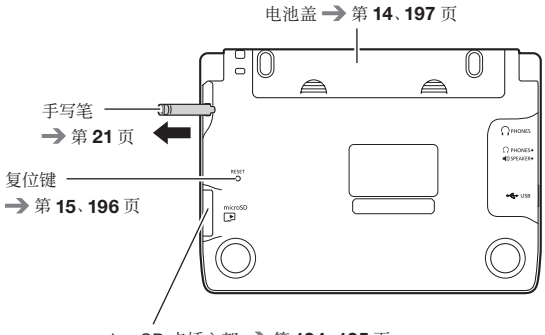

microSD 卡插入部→第134、135页

## 取出/收藏手写笔

使用手写笔可在本机器的画面(主液晶面板)或手写屏写字,或点触画面继续操作。

- 使用手写笔操作画面 → 第47页
- 使用手写笔输入文字 → 第 58 页

#### 取出手写笔

手写笔收藏于本机器背面。

把手指放在手写笔的前端, 笔直拉出。

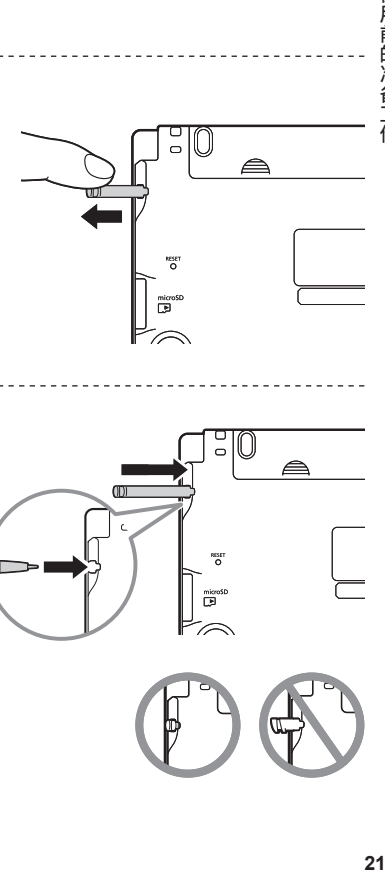

收藏手写笔

将手写笔的前端笔直压入收藏。

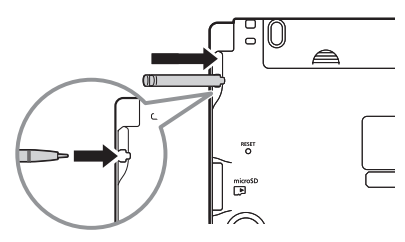

• 请妥善放到最里面, 以免掉落。

• 请注意不要丢失手写笔。

 $21$ 

使用前的准备工作

## 手写笔使用注意事项

- 点触画面 (主液晶面板) 和手写屏时, 无需用力。
- 请勿挤压画面和手写屏的表面或在上面用力输入。画面和手写屏有可能出现裂痕、 破裂等。
- 点触画面 (主液晶面板) 时, 请用手扶住画面的背侧。

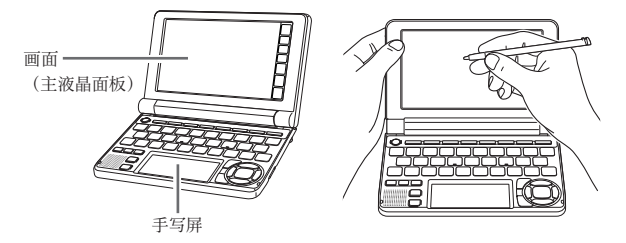

• 点触的文字或图标未被正确识别 (不反应) 时, 或手写笔点触的位置与显示的手写 文字有稍许不符时, 请调整主液晶面板或手写屏。(→ 第203页)

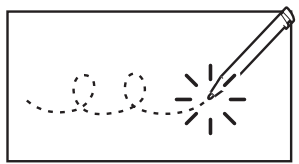

例)不反应 手写文字位置不符

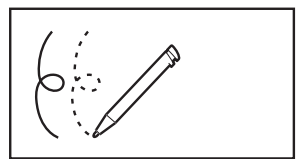

### 市售屏幕保护膜的使用注意事项

使用市售的屏幕保护膜时,根据粘贴状态,可能会有以下情况发生。

- 不正常运作 (上锁 / 死机)
- 即使按键盘也没反应
- 点触的文字或图标不被正确识别
- 手写文字位置不符

#### 确认与解决方法

请将屏幕保护膜揭下,确认能否正常输入。

#### <没有正确贴好的例子>

● 屏幕保护膜进入了屏幕边框的下面。

主液晶面板 手写屏

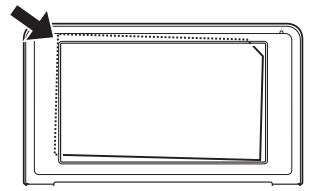

※ 屏幕保护膜请正确粘贴于面板的边框之内。

● 屏幕保护膜与屏幕之间进了"异物"。

主液晶面板 手写屏

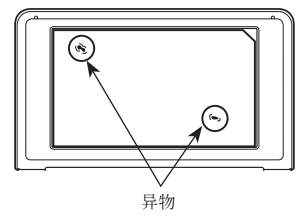

※ 粘贴时,请注意不要让异物进入。

28) ( 异物

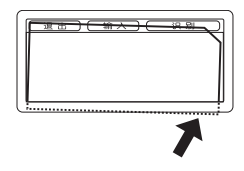

## 可进⾏这些操作

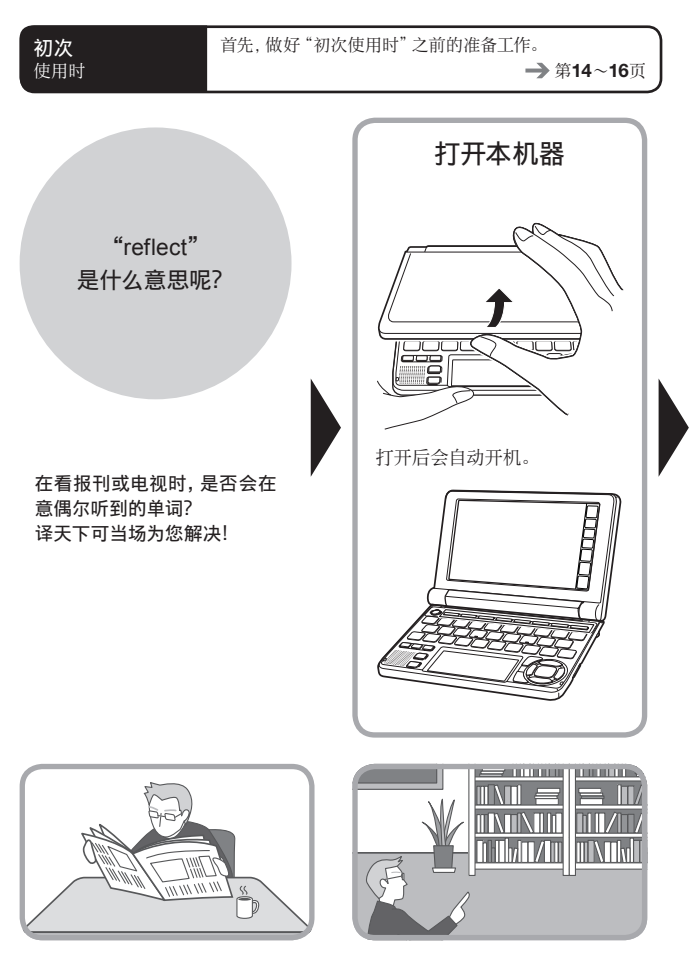

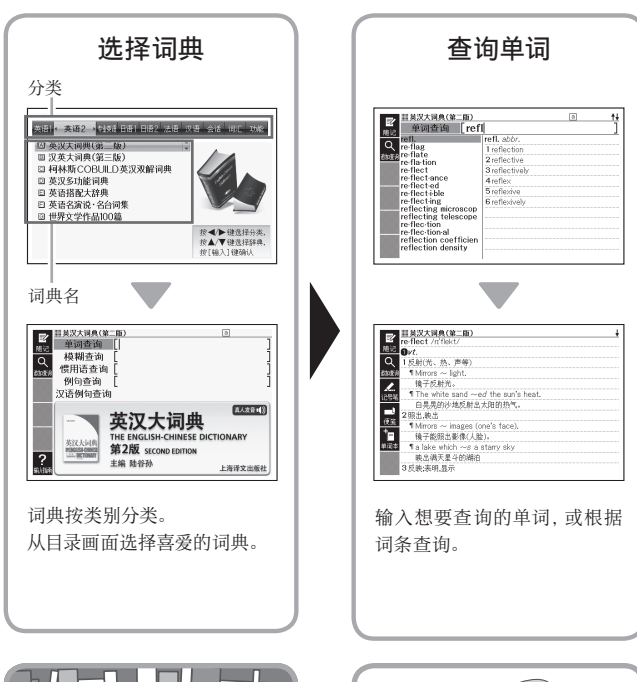

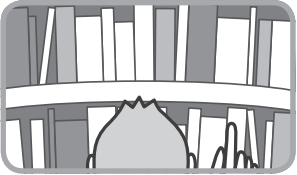

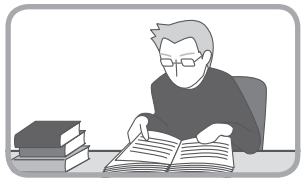

可进⾏这些 操作

可进行这些 操作

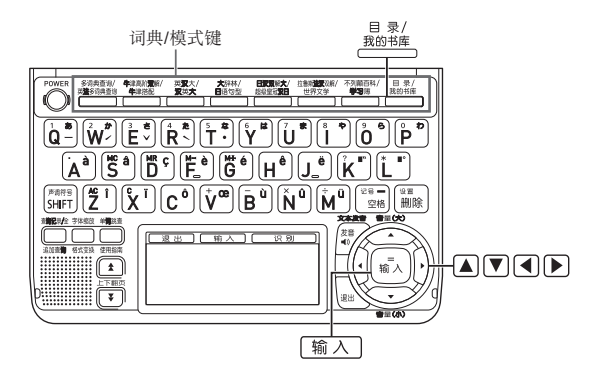

例 查询 "reflect" 这一单词的解释 (英汉大词典 (第二版))

1 打开本机器

ᆞ⾃动开机,屏幕显⽰上次关机之前的画⾯。

• 关于电源 → 第17页

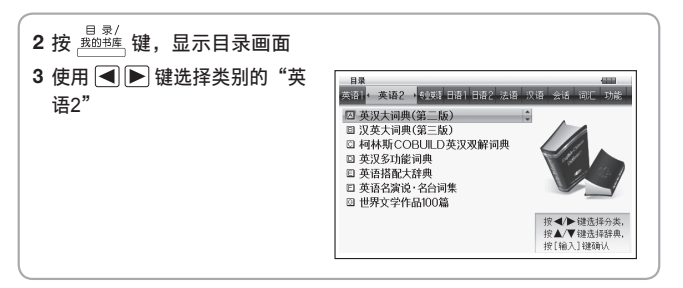

- 选择想要使用的词典 → 第31页
- 多词典查询 (若不知该用哪一个词典时) → 第66页

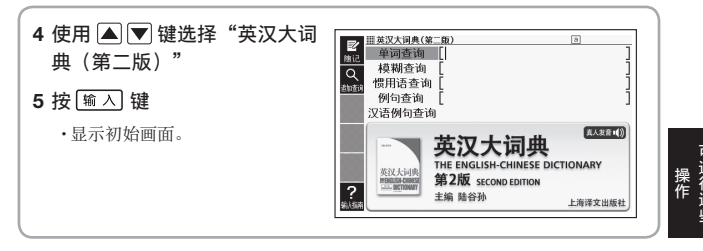

• 关于收录的词典 → 第139页

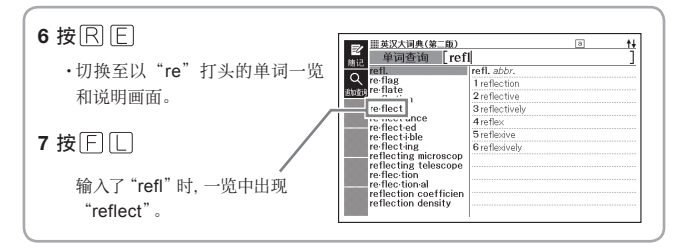

- 查询单词→第34页
- 使用键盘 → 第51页
- 使用手写笔 → 第58页

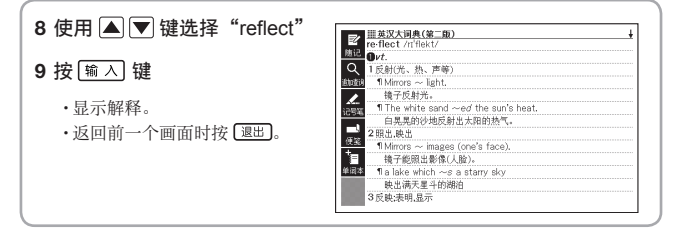

- 画面的基本操作 → 第42页
- 便利的多种查询方法→ 第66页
- 有用的各种功能→ 第89页

## 画面的阅览方法

### 使用指南 (操作辅助说明)

在目录画面中,画面下方显示使用指南。 请根据使⽤指南进⾏操作。

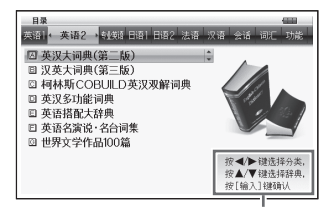

辅助说明

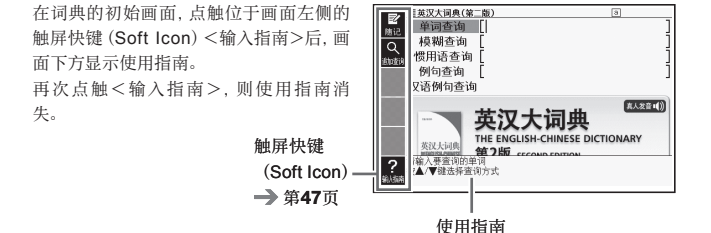

### 清单(一览)和预览

输入想要查询单词的文字后,显示与正在 输⼊的⽂字相符的匹配资料清单(快速查 询)。

此外,选中的匹配单词的解释、解说的部分 显示在画面右侧(预览)。

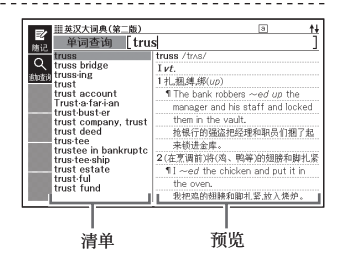

## 清单件数和画面的后续显示

匹配资料在1000件以下时,清单 件数显示匹配资料的总数以及 所处的位置。

↑↓符号表示画面的上下有后续 内容。

触屏快键

第47页

最適と

ultimately insincere

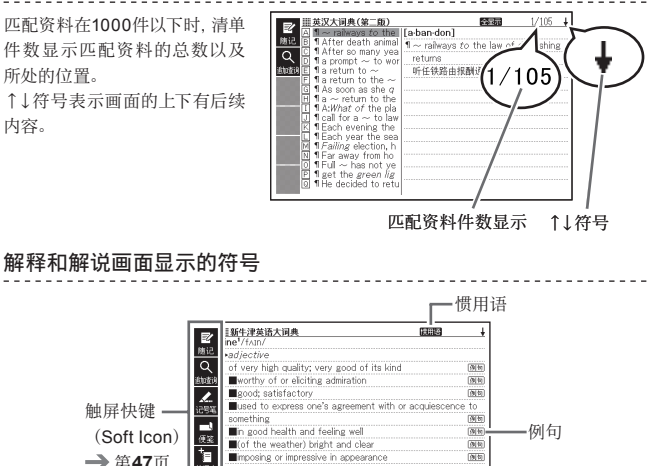

 $\frac{1}{(N+1)}$ 

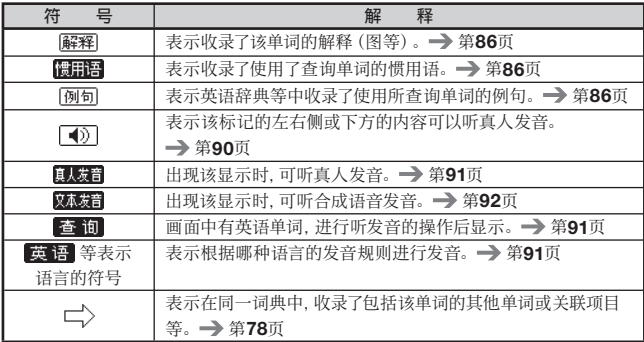

■ (of speech or writing) sounding impressive and grand but

denoting or displaying a state of good, though not

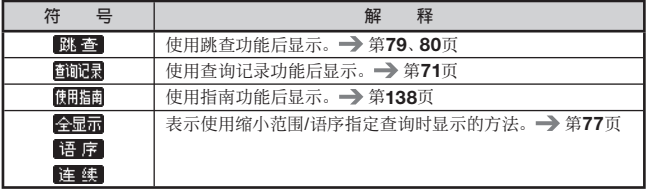

## 选择想要使用的词典

选择本机器中收录的词典时, 有通过目录选择、按词典/模式键选择和使用手写笔选择 三种方法。

- 从目录可以选择本机器中收录的所有词典和便利功能等。
- 选择词典/模式键中登录的词典 → 第32页
- 使用手写笔选择词典 → 第49页

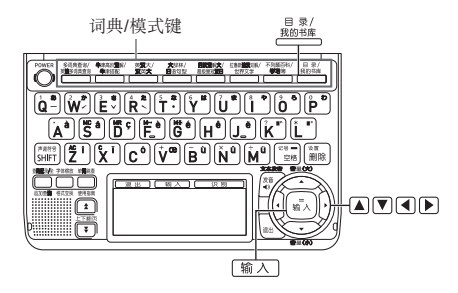

## 从目录选择词典

1 打开本机器

·自动开机,屏幕显示上次关机之前的画面。

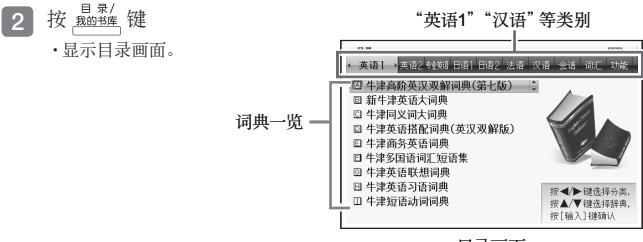

目录画面

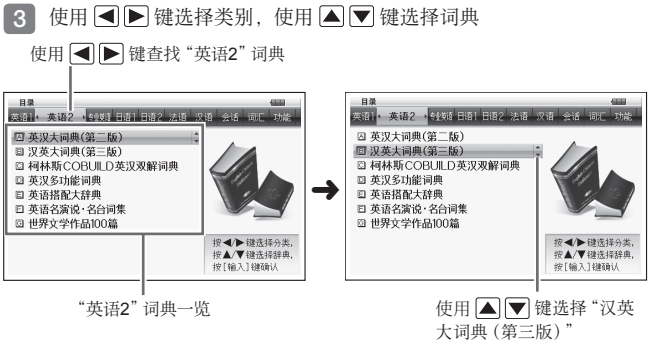

4 按 输入键

- · 显示已选词典的初始画面。
- ・按 我的群,可查找其他词典。
- ·在词典一览中,按词典名的打头字母键也可选择词典(显示初始画面)。

## 使⽤词典/模式键选择词典

词典/模式键中事先登录了常⽤的词典。⼀个按键中登录了两个词典。

• 按一次按键后, 显示第一个词典的初始画面。 再按一次按键后, 显示第二个词典的 初始画面。

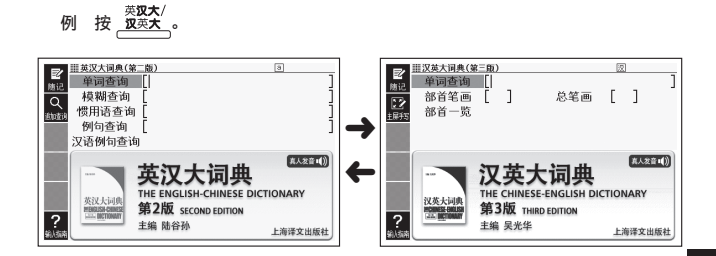

- 按一次后, 显示 "英汉大词典 (第二版) " 的初始画面, 再按一次后, 显示 "汉英大词 典(第三版)"的初始画面。
- 按 [SHIFT] 键后再按 <u>\_y读大</u> , 则直接显示第二个词典 (此处为 "汉英大词典 (第三 版)")的初始画⾯。

■所谓"收藏夹""我的书库"

在词典/模式键中也有 思<sub>默什麼</sub>

另外,在"便利功能"中,有"收藏夹"功能。

购买时其中没有登录任何内容。根据⽤户的喜好,登录喜爱的词典,或登录电脑的⽂ 本。

- 使用"收藏夹"功能登录喜爱的词典 → 第128页
- 从电脑中传送电子书或文本文件、语音数据登录到"我的书库" → 第130页
- 通过"我的书库"显示、登录microSD卡的图片 → 第132页

查词曲 **一个人的**  选择词典后,显示词典的"初始画面"。

输入想要查询的单词, 或根据目录印象选择想要查询的词条后进入词典(查询)。

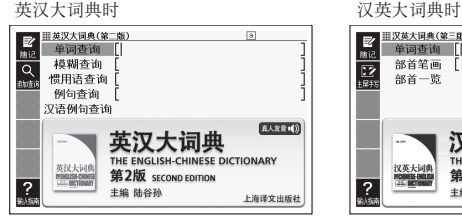

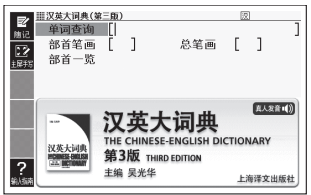

大部分的收录词典中, "初始画面"的使用方法(查询方法)适用5个类型中的任一。

类型1:输入想要查询单词的最初几个文字→ 第35页 类型2:输入想要查询的单词后,按 输入 键→ 第36页 类型3:根据词条查询→第37页 类型4: 输入多个条件进行限定 → 第38页 × 类型5:点触画面的项目→第41页 

- 根据词典不同, 也有不适用这些类型的特殊查询方法。关于这些特殊查询方法, 在 "收录词典的使用方法"(→第136页~)中进行了个别说明。
- 在各个词典中将自动进行切换, 需要输入拉丁字母时, 切换至 "拉丁字母输入"; 需 要输入拼音时,切换至"拼音输入";需要输入日语时,切换至"假名输入"。
## 类型1 输入想要查询单词的最初几个文字

仅通过输入想要查询单词的最初几个文字,切换至查询结果画面(快速查询)。

• 关闭"快速查询"功能 → 第200页

例 查询 "sample" 这一单词的解释 (英汉大词典 (第二版))

- •"英汉大词典(第二版)"在目录的"英语2"中。
- 1 使用 △ ▼ 键洗择"单词杳 询"

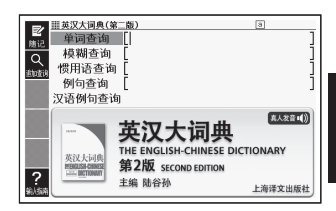

2 输入 "sa"

- ·切换至以"sa"打头的单词一览 和说明画面。
- •使用键盘输入文字→第51页
- •使用手写笔输入文字→第58页

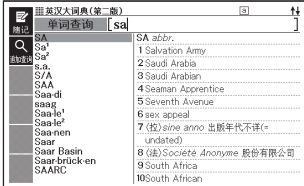

nome /ocean/ a

(美) 王米孝  $K$  Algorian nasaymn com mush

三英汉大词典(第二版) 单词查询 [samp]

 $m$ -plo nd-hold anlo hom

 $\overline{\phantom{a}}$ am-pai

 $3$  输 $\lambda$  "mp"

输入了"samp"时,一览中出 现"sample"。

- **4** 使用 ▼ 键选择"sample" 后, 按 输 入 键。
	- ・显示解释。

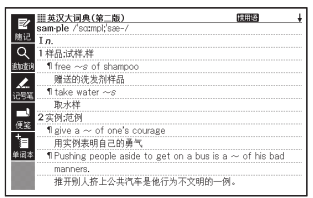

# 类型2 输入想要查询的单词后,按 输入键

这是输入想要查询单词的所有文字之后按 输入 键进行查询的方法。 例 查询使用了 "happy" 这一单词的例句 (英汉大词典 (第二版))

•"英汉大词典(第二版)"在目录的"英语2"中。

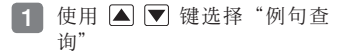

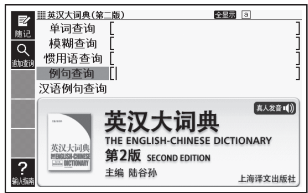

## 2 输入 "happy"

- •使用键盘输入文字→第51页
- •使用手写笔输入文字 → 第58页
- 3 按 输入键
	- ・显示匹配的例句一览。

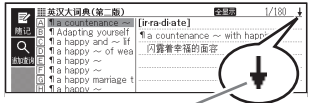

出现"↓"标记时,目前显示的。 例句后面(下方)有后续内容。

4 使用 △ ▼ 键选择想要杳询的 例句后, 按 输入键

・显示例句。

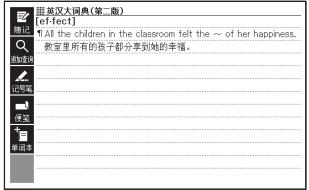

# 类型3 根据词条查询

有的词典,仅按照预先准备好的⽬录顺序,即可查询到⽬标信息。

例 可以查询到描述症状及疼痛程度等的8种语言的表达方式,在海外生病或受伤时可 以借鉴使用 (海外医疗会话集)

- ・"海外医疗会话集"在目录的"会话"中。
- 1 使用△▼键选择"症状" 后, 按 [输入] 键

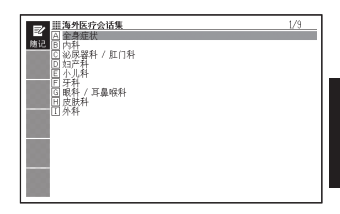

- 2 使用△▼键选择"全身症 状"后,按[输入]键
	- ・或按 |A| 键。(词条头有拉丁字 母时, 按该键可进一步查询)

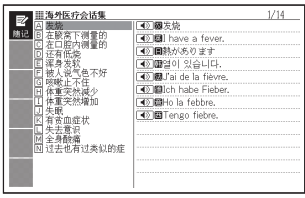

- 3 使用 3 天 选择想要查询的表 达后, 按 输 入 键
	- ・显示会话表达。

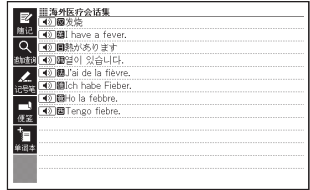

**一个人的** 

查词曲

# 类型4 输⼊多个条件进⾏限定

这是输入多个关键词或单词和数字等复数条件进行查询的方法。

例 想查询"姬"的英语翻译,但不知道部首(汉英大词典(第三版))

- ・"汉英大词典(第三版)"在目录的"英语2"中。
- •"姬"这一汉字中有女字。此外,总笔画为10。以这些为线索查询汉字。

1 使用△▼■■■■■■ 首笔丽"

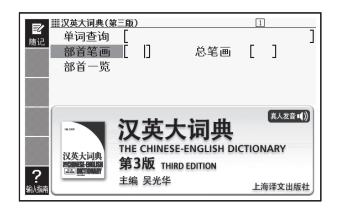

2 在"部首笔画"一栏中输入 "⼥"字的笔画数"3"后,按

- 输入键
- ・数字位于键盘的最上列。
- ·显示满足条件的部首一览。

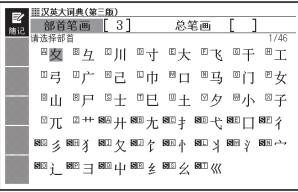

- 3 使用 国 图 国 图 键选择 "女"后,按[输入]键
	- ・或按 |P| 键。(部首旁边有拉 丁字⺟时,按该键可进⼀步查 询。)
	- 此外,拉丁字⺟的旁边带有 ᆞ 时, 按 [SHIFT] 键后放开, 按拉丁 字母键。

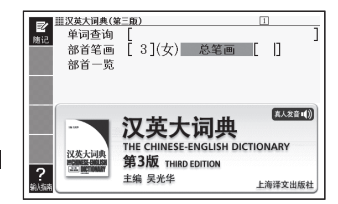

·显示"部首笔画"中选择的部首"女","总笔画"被选中。

4 输入"姬"字的总笔画"10" 后, 按 输 入 键

・显示满足条件的汉字一览。

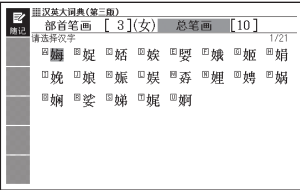

## 5 使用 国 图 国 图 键选择 "姬"后, 按[输入] 键

- ・" 单词查询" 中显示 " 姬 " , "总笔画"被选中。
- ·想查询惯用语等两个文字以上 时,选择"部首笔画",重复步 骤2开始的操作,输入第2个文字 以后的汉字(最多13个⽂字)。
- 6 按 [输入] 键
	- ・显示匹配资料清单。

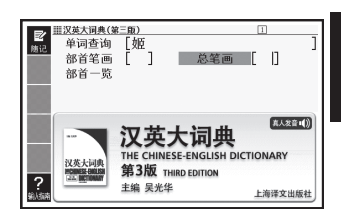

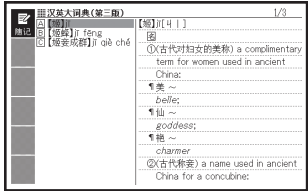

**一个人的** 

查词曲

7 使用 ■ ▼ 键选择想要查询的

汉字,按[输入]键

・画面显示汉字的翻译和解释。

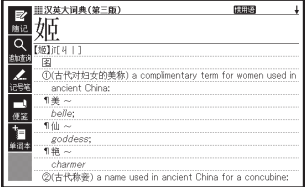

- 只利用部首笔画、总笔画、部首一览也可以查询汉字。
- 利用 "部首一览" 查询时, 显示部首一览画面。 请使用 [▲] 【■ |■ | ●] 键选择部首后, 按喻入键。
- 可输入的文字数因使用的词典而异。→ 第136页
- 由于汉字成立过程等因素, 学术界对汉字部首的分类可能会不统一。同时, 为了便于 查询,也可能会从形态上进⾏分类,或分类⽅法会因词典⽽异。
- 汉字笔画可能会因活字差异或书写方法而异。

# 类型5 点触画面的项目

这是用手写笔点触液晶显示屏幕(主液晶面板)中显示的项目进行查询的方法。

- 例 查询"阿拉伯装饰风格"(不列颠简明百科全书)
- •"不列颠简明百科全书"在目录的"汉语"中。
- 1 使用手写笔占触"看图杳询" 两次
	- ・或者,使用 |▲| |▼ | 键选择"看图 查询"后, 按 输 入 键。

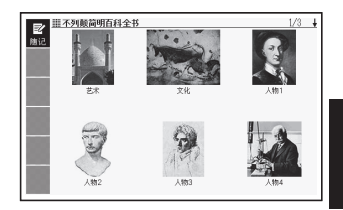

2 点触"艺术"

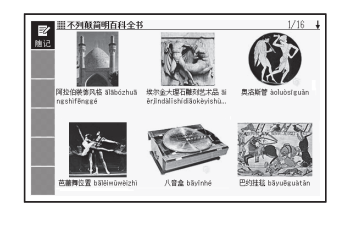

- 3 点触"阿拉伯装饰风格"
	- ・显示图。
	- ・点触触屏快键(Soft Icon)的<解 释画面>后,显示说明。

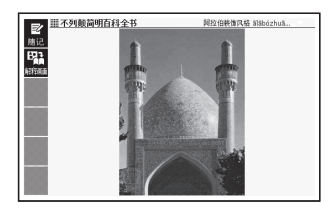

**一个人的** 

查词曲

画面的基本操作

对画面中显示单词的解释和解说等词典内容时的基本操作进行说明。

# 阅览后续说明

当一个画面不够显示解释和说明时, 画 面右上方显示↑↓←→标记。 可使用按键,将显示内容上下左右移动 (滚动)。

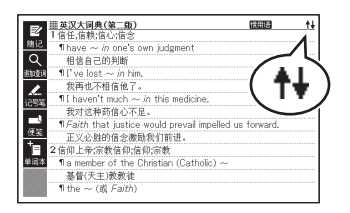

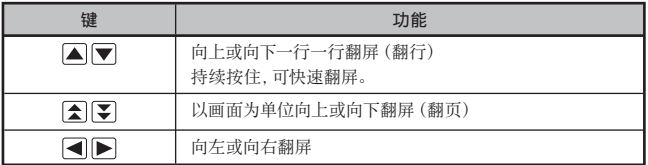

- 使用手写笔滚动时 → 第50页
- 通过触屏快键 (Hard Icon) 操作时 → 第48页

# 切换⾄前后的词条

画面显示单词的解释时,可简单地切换至前一个、后一个词条。

## 使用按键切换

按 键后再按 键。

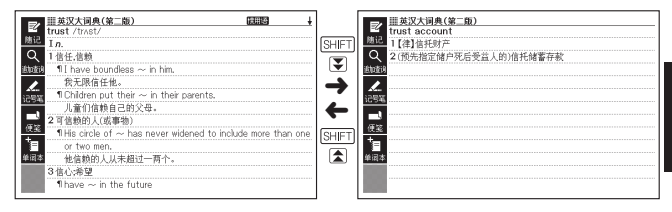

#### 使用手写屏切换

点触<前⼀单词>或<后⼀单词>。

• 显示图片时, 手写屏为<到前一图片><到后一图片>。

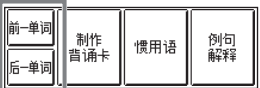

# 切换至其他的词典

日長 按 题推 键切换至目录画面, 或按词典/模式键选择其他的词典。

• 选择想要使用的词典 → 第31页

# 切换文字的大小

可在解释和解说的画面和清单显示、预览显示(→ 第28页)画面切换文字的大小。 每按一次 <sup>字体脑发</sup>键,将按照16点→24点→12点→16点……的顺序切换字体大小。

• 以下例子为各自带画线的格式 (→ 第45页)。

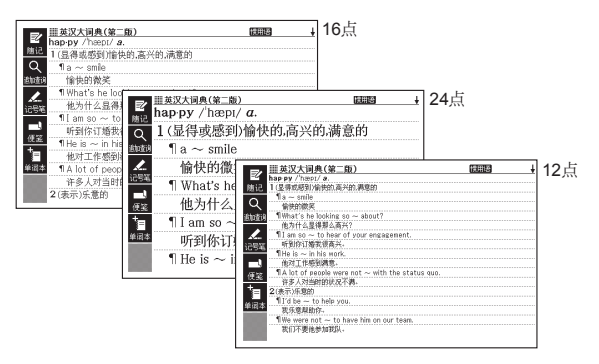

- 本用户说明书若无特殊记述,内容为16点显示。
- 在表或图的显示画面不能切换。
- 在汉英大词典 (第三版) /现代汉语大词典/スーパー大辞林3.0/新明解国語辞典/日 汉大辞典/新世纪日汉双解大辞典/招級クラウン中日辞典/中英日电脑用语辞典等辞 典的部首、汉字一览画面,可按照24点 ↔ 48点的顺序切换字体大小。
- NHK日语发音音调辞典的预览显示、数据显示可在12、16、24、48点之间切换大 ⼩。
- 新漢語林的清单预览显示、数据显示将按照16 ↔ 24点的顺序切换。
- 快查窗将按照16 ↔ 24点的顺序切换字体大小。
- 利用本机器可浏览的文本文件 (→ 第130页) 也可以进行字体缩放。

## 在单词的清单画⾯进⾏切换

在单词的清单画面按 [SHIFT] 键后放开, 按 【 就检测 键, 切换为以下的格式。

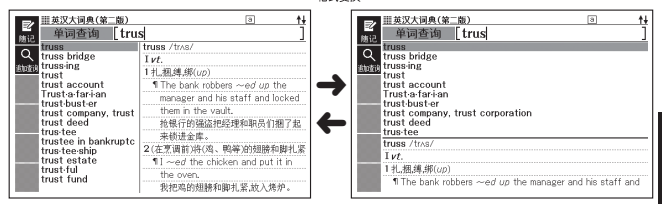

## 在解释画面进行切换

在单词解释画面按 [SHIFT] 键放开后, 按 —— 键, 切换为以下的格式。

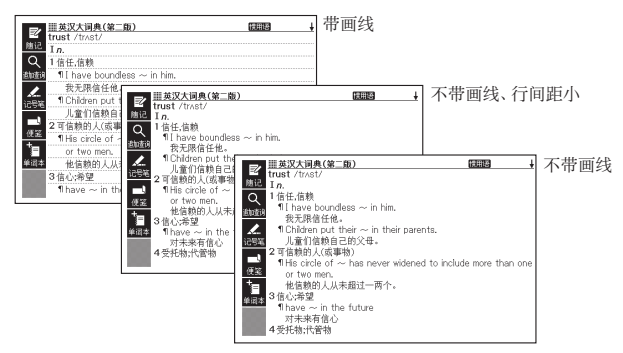

• 在表或图的显示画面不能进行格式切换。

■竖写显示

"唐诗三百⾸鉴赏辞典"、"日本古典名作冒頭選"、传送到本机器的⽇语⽂本⽂件

 $(\rightarrow$ 第130页)可切换成两种竖写(BookStyle)格式。

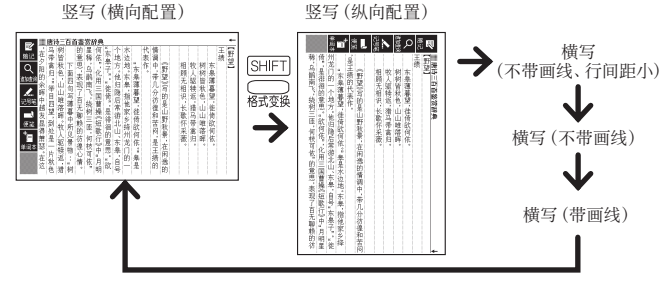

■以纵向配置显⽰

"英语名演说 • 名台词集"、"世界⽂学作品100篇"、传送到本机器的英语、法语及中 文的文本文件可切换成以下的纵向配置(横写)格式。

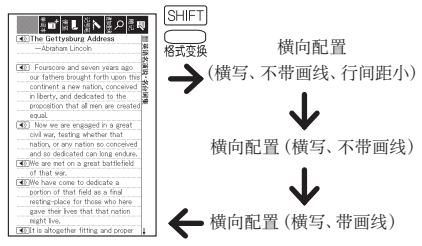

- 在竖写及纵向配置格式中, 不能进行 "追加查询" 。
- 将本机器倾斜, 可切换至纵向配置 (竖写/横写) 的格式。此外, 可进行翻页 (→ 第123 页)

# 切换显示语言

在目录画面中按 [SHIFT] 键后再按 二素 键, 如下所示切换画面中显示的内容和画面标 题等的显示语言。

汉语→英语→⽇语→汉语……

- 本用户说明书以 "汉语" 设置状态进行说明。
- 也可以用 "语言设置" 切换显示语言。(➡ 第200页)

## 使用手写笔操作画面

使用附带的手写笔点触画面, 可继续操作。 手写笔使用注意事项→第 第 22 页

## 通过触屏快键 (Soft Icon) 操作

使用各词典或功能时,如果有其他可使用的功能,主液晶面板的左侧将显示触屏快键 (Soft Icon)。

• Soft Icon 请使用手写笔点触。

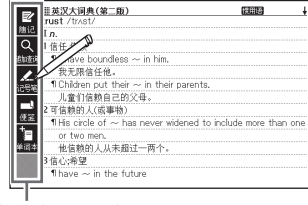

触屏快键(Soft Icon)

- 触屏快键(Soft Icon)根据使用的功能及状态变化。操作方法在各功能的页面进 行说明。
- 本用户说明书中使用键盘和 Soft Icon 都可操作的功能主要以键盘操作为例进行说 明。另外,使用手写屏和 Soft Icon 都可操作的功能主要以手写屏操作为例进行说明。
- 以下画面中不显示触屏快键 (Soft Icon)。 目录、收藏夹、世界文学作品 100 篇的数据画面、计算器、传送到本机器的文本、 我的书库

## 通过触屏快键(Hard Icon)操作

不使用键盘的按键,用手写笔点触位于主液晶面板右侧的触屏快键(Hard Icon),可快 速进行操作。

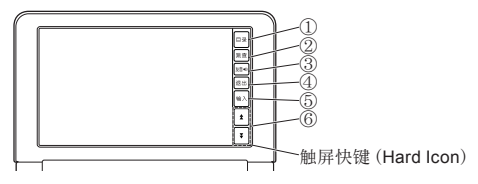

与Hard Icon对应的键盘操作

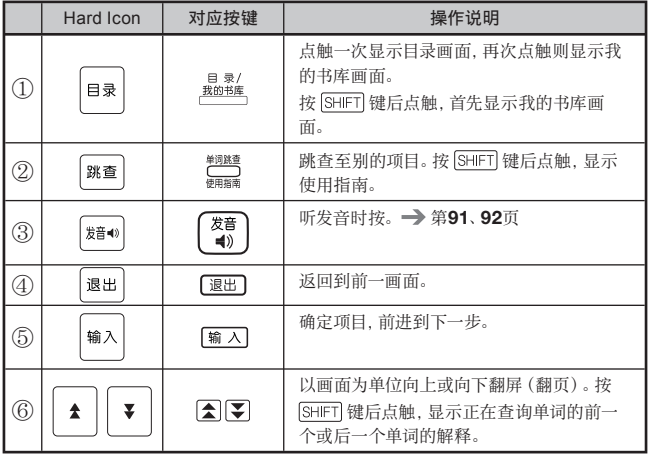

• 本用户说明书中使用键盘和触屏快键 (Hard Icon) 都可操作的功能主要以键盘操 作为例进行说明。

#### 选择词典

- 占触Hard Icon的<目录>, 显 ⽰⽬录画⾯
- 2 按①类别→②词典的顺序点触 ・点触过的位置被选中。

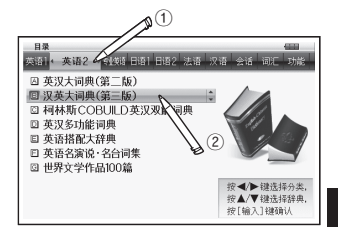

识别

来

识出

■゜<br>■゜ 保存

<u> - - - - - - - - - - - - - - -</u>

- 3 再次点触被选中的词典 ・显示词典的初始画面。 ・点触Hard Icon或手写屏的
	- <输入>, 也可显示。

## 选择单词或项目

输入想要查询的文字后(显示 一览后),点触目标单词或项目 ・目标单词或项目被选中。

■ 第汉大词典(第二部)  $\overline{a}$ 单词查询 [take **BRAZ** <sup>随记</sup><br>Q take-all take-home /terkharm/ T<sub>a</sub> ahara take-air<br>ahara take-a-part<br>take-a-way 1(工资)(在扣除捐税等后)实得的 take-charge 2可以带回家的 take-down<br>take-hold<br>take-home  $\P$  a  $\sim$  exar (带回家做的)场外考试 take-home pay 3 定际温到的 1 Though the theoretical basis for take

- 2 再次点触被选中的单词或项目
	- ·显示单词的解释和解说画面或项 日的下一个画面。
	- ・点触Hard Icon或手写屏的 <输入>, 也可显示。

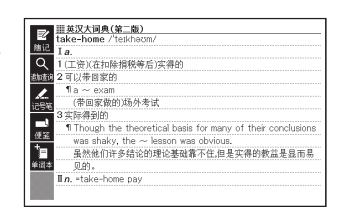

- 点触Hard Icon或手写屏的 <退出>, 则返回前一个画面 (与键盘的功能相同) 。
- 在解释画面直接点触项目, 可阅览例句和解说, 或听发音。→ 第78、88、90页

## 使用手写笔滚动

解释和解说画面有后续内容时,点触后直接在画面上轻描移动,画面根据笔尖的位置 滚动翻页。

<u>. . . . . . . . . . . . . .</u>

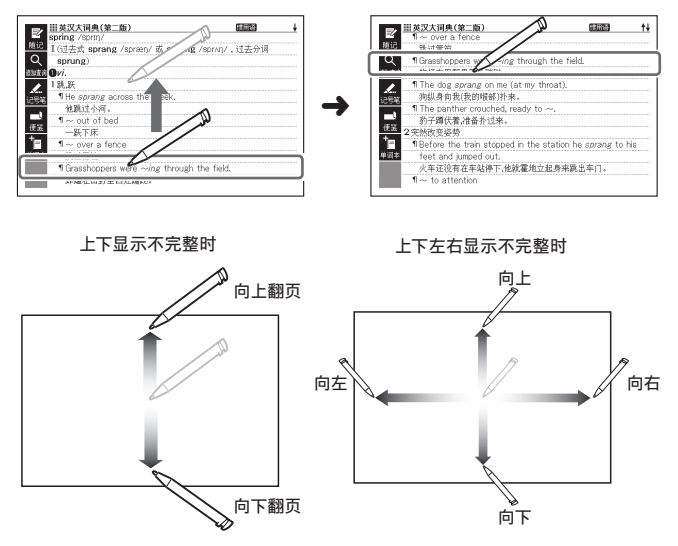

• 显示图与竖写显示时可以左右滚动。

# 使⽤键盘

在本机器中输入想要查询的单词等时,根据词典或输入项目,自动在"拉丁字母输入" (abcde……)、"拼音输入"(abcde……)、"平假名输入"(あいうえお……)、"数字输入" (1,2,3……) 等之间切换。

在此, 对使用键盘输入文字的方法进行说明。

- 使用键盘的文字输入不能混杂多个文字种类 (英文字母和数字等) 。
- 使用手写笔输入文字 → 第58页

# 使用键盘输入文字

## 中文拼音输入

所谓拼音输入,是使用拼音(拉丁字母)和声调(声音的上下)输入中文的方法。 即使在没有正确输入声调符号时,本机器也可查询相近的匹配资料。

#### 输⼊拼⾳时使⽤的按键

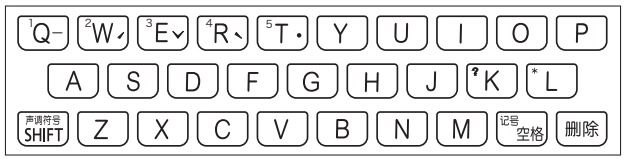

• 各音节中有4种高低的声调 (四声) 和轻声, 在音节的拉丁字母之后输入 (即使不输 入四声或轻声, 也可杳询中文)。

⽂字输⼊

⽅法 查词典

方法

查词典

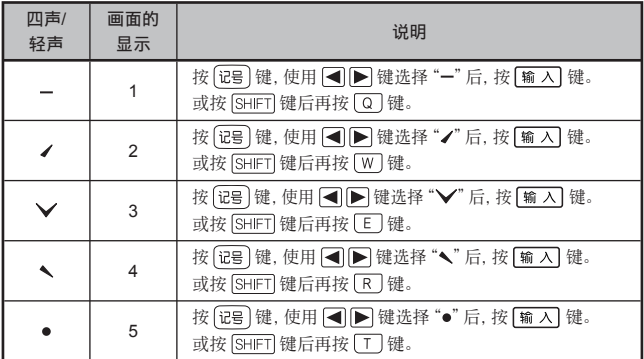

- 例如,"míng tiān(明天)"按 输 入。画面显示"ming2tian1"。
- "ü"请输入"v"。
- 四声和轻声也可通过手写屏输入 (→ 第61页)。
- •声调也可通过符号选择画面输入。按 | ¤æk],则显示符号选择画面。显示了符号选 择画面后, 按 (◀) ▶ 键选择想要输入的声调, 然后再按 [输入] 键。不进行任何输 入而希望关闭符号选择画面时,请按 题出 键。

## 拉丁字母的输入

本机器中拉丁字母全部以小写输入, 这对查询没有影响。

#### 输⼊拉丁字⺟时使⽤的按键

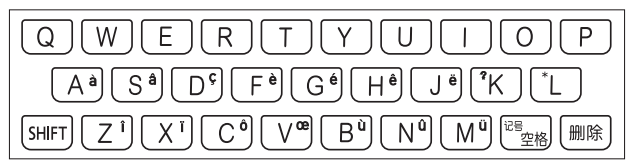

- 拉丁字母最多可以输入30个字母。
- 查询单词时 (单词查询) , 省略 "-"(连字符)、" "(空格)。  $(\emptyset\mathbb{H}: \mathscr{C}$  deen-set" → "deenset"、 "above board" → "aboveboard")
- 查询含有 "&" 的英语单词时, 以 "and" 代之输入。
- 输入带拼写符号的法语文字时, 按 [SHIFT] 键后按相应的文字键。  $(\overline{\emptyset}|: "a" \rightarrow \boxed{\text{SHIFT}} \overline{[Aa]})$

## 输入日语文字 (平假名/片假名)

使用键盘输入假名时,是输入平假名还是输入片假名要根据各词典的查询方法决定, 不能切换。

日语文字的输入方法有3种,分别是"日语假名罗马字输入法"、"日语假名十键输入 法"、"五十音键盘输入"。

- 购买时, 本机器的设置为 "日语假名罗马字输入法" 。
- 切换至"日语假名十键输入法"→第54页

■日语假名罗马字输入法

日语假名罗马字输入法是将假名按罗马字的拼写进行输入。 例如,输入"いんこ"时,依次按 □ | | | | | | | | | | | | | | | 键。

#### 日语假名罗马字输入法使用的按键

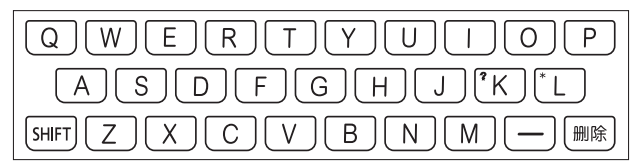

例

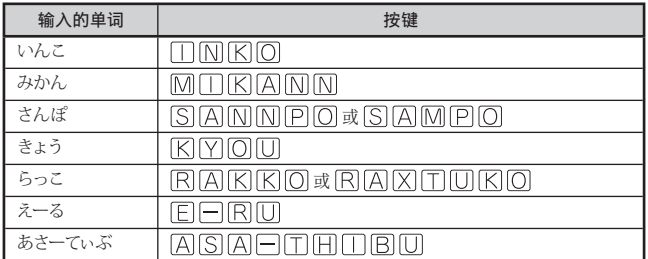

• 想知道按哪个键时, 阅览 ➡ "罗马字/假名输入对照表" 第208页

■日语假名十键输入法

日语假名十键输入法以按标有平假名的文字键的次数选择日语文字进行输入,如要输入 "く"则按 键3次。

## 切换至日语假名十键输入法

购买时,本机器的设置为日语假名罗马字输入法。 要设置为日语假名十键输入法按以下方法切换。

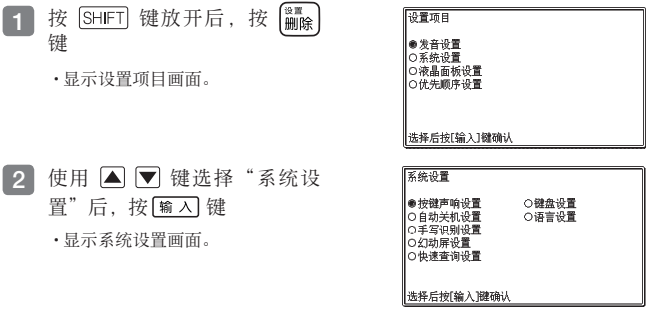

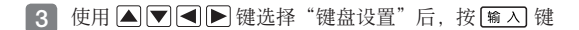

4 使用 △ ▼ 键选择"日语假名十键输入法"后, 按 [输入]键

•要返回日语假名罗马字输入法时,以上述步骤选择"日语假名罗马字输入 法"。

日语假名十键输入法使用的按键

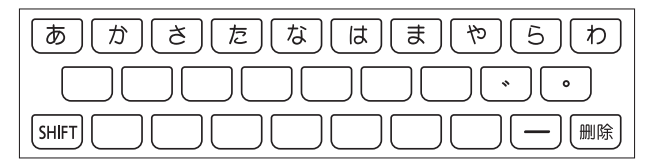

例

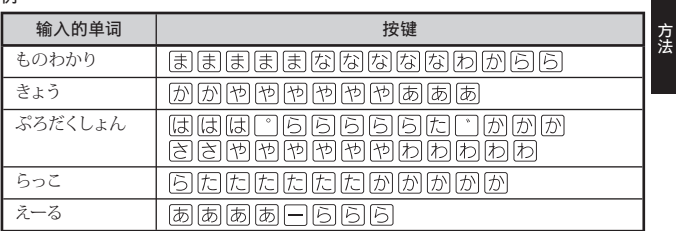

⽂字输⼊

文字输入

#### 按键和按键次数

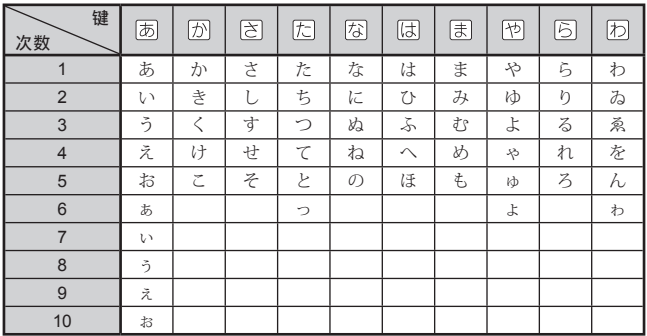

• 要继续输入同一行的文字, 按 ▶ | 将光标( | )向右移动后, 按想要输入行的键。 例"あい"→ あ● 局あ

## 数字的输⼊

在词典画面中输入笔画数,或者使用"计算器"时,键盘会自动切换到数字输入模式。

#### 输⼊数字时使⽤的按键

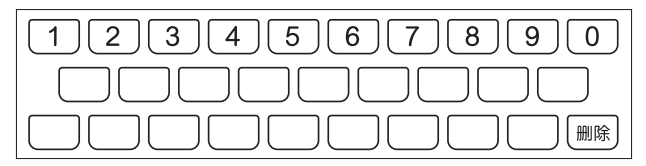

# 更改错误的⽂字

输入错误的文字按以下操作进行更改。

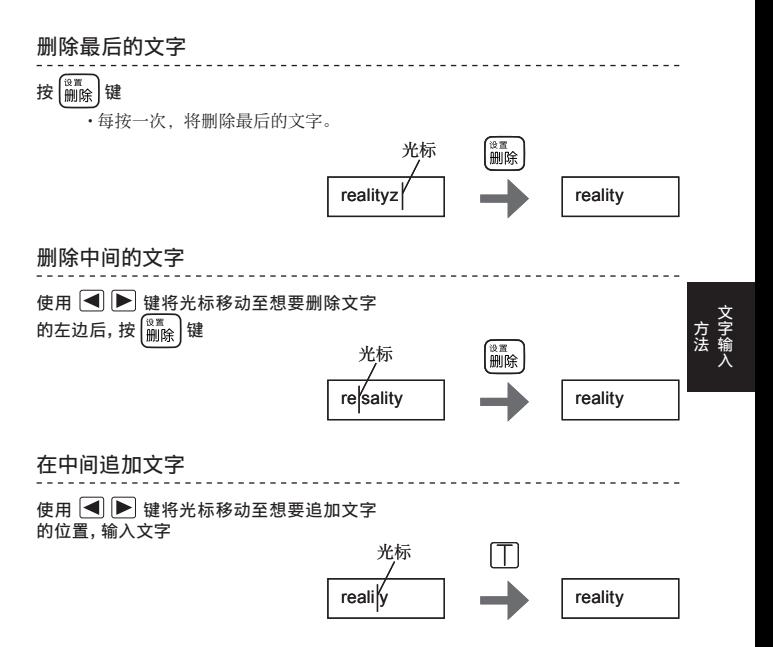

# 使用手写笔输入文字

使用附带的手写笔,可像在纸上写字一般输入文字。

- 有 "在手写屏输入文字" "在主液晶面板输入文字" 两种方法。
- 由于 "在主液晶面板输入文字" 可手写大的字, 适合不习惯手写输入时或想输入笔 画多的汉字时等。→第63页
- 手写笔使用注意事项 → 第22页

#### 可手写输入的文字种类

- 日语 (平假名、片假名、日语汉字)
- 汉语汉字 •
- 拉丁字母 (A~Z、a~z 52个)
- 带音符的拉丁字母
- 数字 (0~9 十个)

#### 可手写输入时

画面上方显示可手写输入的文字种类。

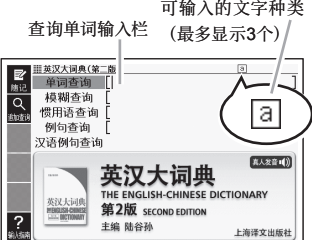

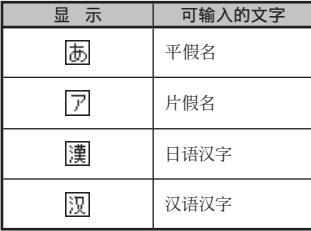

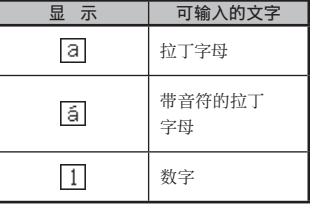

- 日语的平假名、片假名、汉字可以输入JISX0213-2004 和JISX0212-1990 规定的 字。(但JIS第三水准汉字、JIS第四水准汉字和辅助汉字除外。)
- 仅 "新漢語林" 能识别JIS第三水准汉字、JIS第四水准汉字和辅助汉字。
- 汉语汉字可以输入GB18030-2000规定的字。

# 在手写屏输入文字

使用手写屏可输入文字。通过键盘无法输入的汉字或带音符的拉丁字母等也可直接输  $\lambda$ .

使用附带的手写笔在手写屏写字。

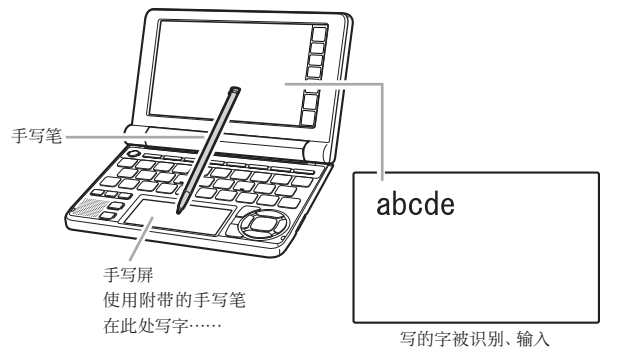

#### 手写输入的基本

处于可手写输入的状态时, 手写屏中显示方格。

• 可输入文字的种类不同, 显示的方格数也各不相同。

平假名/片假名/日语汉字/汉语汉字 拉丁字母/带音符的拉丁字母/数字

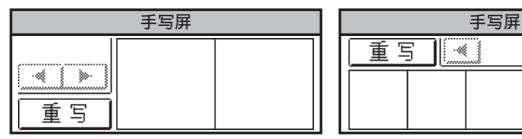

利用所有方格,依次写入文字。

- 在此以日语为例进行说明。
- 1 在手写屏的空格中写字
	- ·方格的顺序不确定。无论写在哪 个方格, 按写入的顺序识别文 字。
	- ・点触<重写>, 则写过的字消 失。
- 2 接着, 在手写屏的其他空格中写字
	- 开始写字后,最早写的字被识 ᆞ 别、输入。

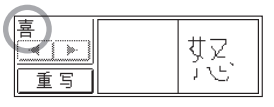

• 有未被正确识别的字时 → 第62 页

- 3 接着,在其他的空格中写字
	- ・第2个写的字被识别、输入。

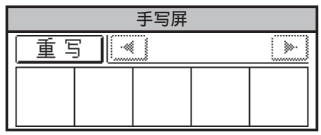

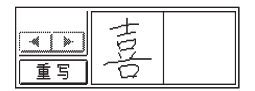

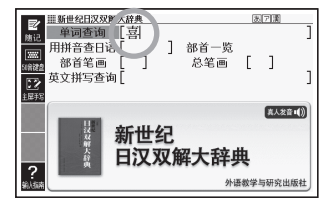

- 4 继续在空格中按顺序写字的操作, 将想要查询的单词全部输入完毕 后, 点触手写屏的<识别>
	- ・确认每一个文字是否被正确识别并输入时, 每写一个字就点触<识别>。
- 查询等的方法与使用键盘输入单词时相同。
- 输入两位数字时, 请在方格内一位一位书写。
- 手写输入后, 即使不进行任何操作, 约1秒后也可自动被识别。 → 第200页
- 手写过程中若按本机器的按键,手写操作将变为无效。

## 其他的输入例

- ■输入拼音的四声和轻声
- 不能手写输入拼音。

#### 通过键盘和手写屏输入中文简体字的拼音

• 手写屏处于可输入拼音的状态时, 呈现以下格式。

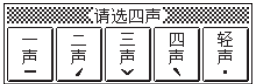

• 若通过键盘输入了音节的拉丁字母, 点触手写屏中显示的四声 (一、 v、 v、 、) 及轻 声 $(\bullet)$ 。

例如, "zàijiàn (再见)"通过键盘输入 2 | A | T | 后, 点触手写屏的<四声 ◆>, 再 通过键盘输入 二二二二 同二二 点触手写屏的<四声 、>。

• 本机器用数字显示四声和轻声。 一声为"1"、二声为"2"、三声为"3"、四声为"4"、轻声为"5" 上述例子显示"zai4iian4"。

■书写带音符的拉丁字母

• 书写完毕后,手写屏上所表示的是书写的 带音符的拉丁字母。但是查询时作为无音 符的拉丁字母查询。

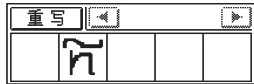

## 更改被错误识别的文字

手写输入的文字未被正确识别时,如下进行更改。

- 在此以手写屏为例进行了说明, 通过主液晶面板输入时也同样更改。
- 例 写的是"喜怒哀楽",但被误识别为"喜怒衰楽"时

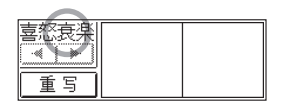

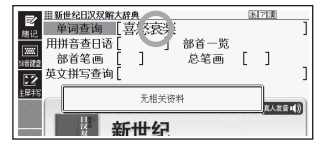

1 在手写屏(或主液晶面板)上 点触被误识别的字(此处为 "衰"字)

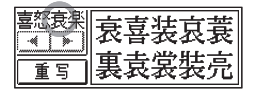

- •手写屏(或主液晶面板)中显示文字的匹配资料(最多10个文字)。
- ・找不到正确的字时,点触手写屏(或主液晶面板)中的<重写>。查询单词 输入栏中被误识别的文字将被删除,请重新手写输入。
- ・手写屏(或主液晶面板)中没有文字输入时点触<重写>,则查询单词输入 栏中的⽂字将被删除。
- 2 点触正确的字(此处为"哀" 字)
	- ·根据输入的文字,显示查询的结 果。

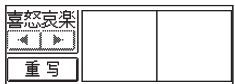

# 在主液晶面板输入文字

可通过主液晶而板手写输入文字。由于可在比手写屏大的方格中书写,所以想输入笔 画多的汉字时等很⽅便。

使用附带的手写笔写字。

• 可用于手写汉语汉字、日语的假名、汉字等。

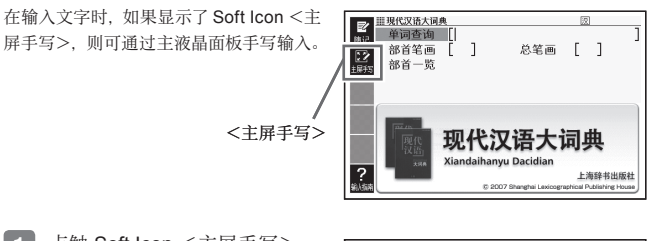

1 点触 Soft Icon <主屏手写>

· 主液晶面板中显示写入文字的方 格。

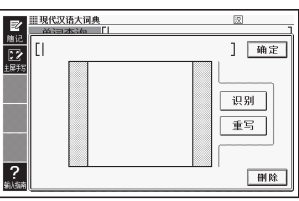

2 在方格中写字

- · 点触主液晶面板的<重写>, 则 写过的字消失。
- •可手写输入的文字种类→第58 页

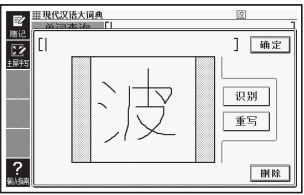

⽂字输⼊

- 3 点触<识别>
	- •【 】中显示被识别的字,方格中 的文字消失。
	- 有未被正确识别的字时→ 第62 页

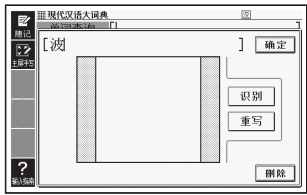

- 4 继续在⽅格中按顺序写字的操 作,将想要查询的单词全部输 入完毕后,点触<确定>
	- ・只能输入一个汉字的查询项目中, 不能连续输入汉字。

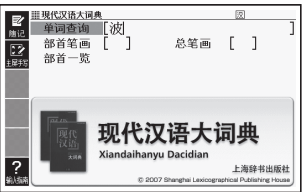

- 查询等的方法与使用键盘输入单词时相同。
- 在主液晶面板写字时,不能进行键盘操作。

# 使用日语软键盘 (50 音键盘) 输入

输入平假名或片假名进行查询时,如果显示了 Soft Icon < 50 音键盘>,则表示可以 使用主液晶面板的日语软键盘输入文字。

使用日语软键盘杳询单词的解释

- 1 点触 Soft Icon < 50 音键盘>
	- ·主液晶面板显示日语软键盘。
- 2 点触主液晶面板显示的键盘, 输⼊想要查询的单词
	- ·小写输入时,输入想要小写的文 字后,点触 | \$5#8 |。
	- ·输入浊音或半浊音时, 输入想要 加浊音或半浊音的文字后,点触  $\mathbb{C}$  at  $\mathbb{C}$
	- ・点触 | 删☞], 则文字将被删除。
	- ·根据各词典的查询方法不同,规 定为用平假名输入或用片假名输 入, 日语软键盘也根据查询方法 在平假名 / ⽚假名之间转换。
- 3 点触 [确定]
	- ·文字即会被输入到查询文字输入 栏中。
	- ·查询等的方法与使用键盘输入单 词时相同。

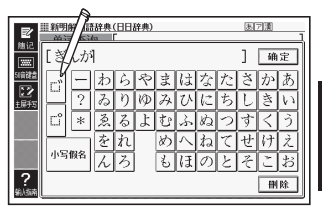

⽂字输⼊

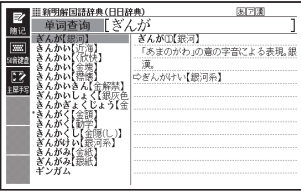

# 多词典查询

可以多个词典为对象查询单词、惯⽤语/例句、汉字等。

- 可通过拉丁字母、拼音、汉语汉字、日语假名、日语汉字进行查询。
- 查询对象的词典名可通过使用指南功能阅览。→ 第138页

# 通过拉丁字母查询想要查询的单词

例 通过多个词典查询 "provider" 这一英语单词 ( "英法多词典查询")

1 在⽬录的"便利功能"中选择 "英法多词典查询"后,按 输入键

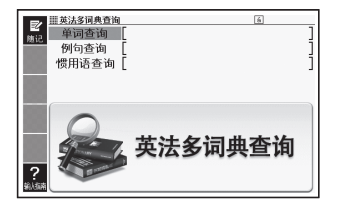

- 2 在"单词查询"栏中输入 "provider"
	- ·画面显示满足条件的词典和单词 的清单。

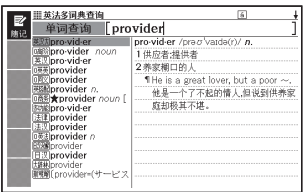

3 使用 图 图 图 键选择想要查询的词典和单词后, 按 [输入] 键 ·跳至目标词典,显示想要查询的单词。

## 通过拉丁字母查询想要查询的例句或惯用语

例 查询使用了"by"、"the"、"way"的英语例句或惯用语("英法多词典查询")

- 在目录的"便利功能"中选择"英法多词典查询"后, 按 [输入] 键
- 2 在"例句查询"或"惯用语查询"栏中输入"by the way"后, 按 输入键

・输入两个以上的单词时,两个单词之间加入" "(空格)。

- 3 按 间 解选择想要查询的词典
	- ·画面显示该词典中登载的例句或惯用语一览。

4 使用 图▼图 響洗择想要查询的例句和惯用语后, 按 输入 键

#### 查询例句、惯用语时,选择优先显示的词典

通过"英法多词典查询"查询(例句查询/惯用语查询)时,可选择首先显示哪个词典 的例句或惯用语。

- 按  $\overline{\text{SHIFT}}$ 键后, 按 $\left[\frac{\text{exp}}{\text{m}\Omega}\right]$ 键 ・显示设置项目画面。
- 2 使用 ■ 键选择"优先顺序 设置"后, 按 输入键
- 3 使用 图 键选择优先方法 后, 按 输 入 键

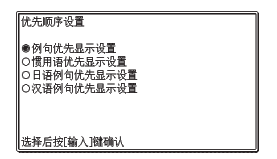

- 4 使用 △ ● 键选择优先显示的词典(或模式)后, 按 [输入] 键
- 无法选择保存到本机器中的追加词典。

便利的多种

# 诵讨日语查询想要查询的单词

输⼊平假名/⽚假名或汉字,可查询⽇语。

例 通过多个词典查询"プロバイダー"这一单词("多词典查询")

- 1 在目录的"便利功能"中选择"多词典查询"后,按 输入 键
- 2 在"日语单词查询"栏中输入 "ぷろばいだー"
	- ・画面显示登载有"プロバイダ ー"及包含"プロバイダー"这 一单词的词典一览。
	- ·想输入片假名或汉字时,请通过 手写屏输入。

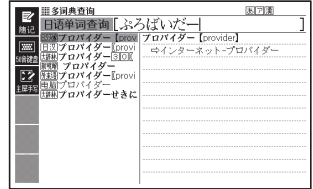

3 使用 图 图 图 键选择想要查询的词典和单词后, 按 输入 键

## 诵讨日语查询想要查询的例句

例 查询使用了"ほんだな (本棚)""ステレオ"的例句 ("多词典查询")

- 1 在目录的"便利功能"中选择"多词典查询"后, 按 [输入]键
- 2 使用△▼键洗择"日语例句查询"后, 按 输入键
- 8 在"例句查询"栏中输入"ほんだな"
- 4 使用 ■▼全 |■ 建选择"ほんだな(本棚)"后, 按 | 输入 键
	- ・"关键词1"中显示"ほんだな(本棚)"。
- 5 进行与步骤3和步骤4相同的操作, 使"关键词2"中显示"ステレオ" ・要删除选择的日语关键词,使用 |▲||▼| 键选择关键词后,按 |繃 | 键。
- 6 按 输入键
- 7 按 间 调选择想要查询的词典
	- ・显示该词典中登载的例句清单。

8 使用 ■ ■ ■ ■ ■ ● 键选择想要查询的例句后, 按 ■ A 键

## 通过汉语查询想要查询的单词

输入拼音或汉字,可查询汉语。但不能混杂输入拼音和汉字。 例 通过多个词典查询 "再版 (zàibǎn)" 这一单词 ( "多词典查询")

1 在⽬录的"便利功能"中选择 "多词典查询"后, 按[输入] 键

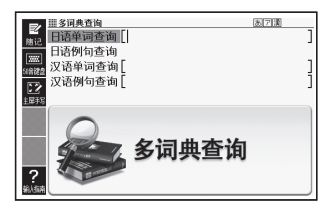

- 2 在"汉语单词查询"栏中输入 "zai4ban3"
	- ・画面显示登载有"再版"及包含 "再版"这一单词的词典一览。
	- ·想输入汉字时, 请通过手写屏输  $\lambda$ .

Ⅲ多词典查询 服务调整调<br>汉语单词查询 zai4ban3 汉英【再版】zài bǎn **IFFERED** 2N FS **Burlet 12 bin**<br>Tel: (Hill 12 bin<br>Tel: (Hill 2 bin ⇒计フジ<br>69 impression

3 使用 图 图 图 要 接选择想要查询的词典和单词后, 按 [输入] 键

便利的多种

# 通过汉语查询想要查询的例句

使⽤汉字,通过多个词典查询使⽤了"美好"的例句("多词典查询")

1 在⽬录的"便利功能"选择 "多词典查询"后, 按[输入] 键

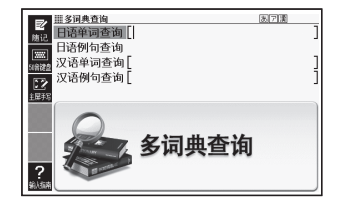

2 在"汉语例句查询"栏中通过手写屏输入汉字"美好"后,按[输入] 键

・输入两个以上汉语关键词时,在关键词之间加入" "(空格)。

3 使用< <br>图 键选择想要查询的词典

·画面显示该词典中登载的例句一览。

4 使用 图▼图 建洗择想要查询的例句后, 按 输入 键